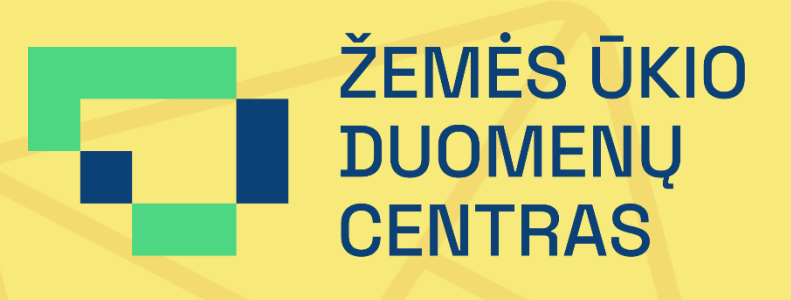

# **PRAŠYMŲ SIUNTIMAS ŽEMĖS ŪKIO DUOMENŲ CENTRUI PER** *E* PRISTATYMAS VEIKSMŲ SEKA

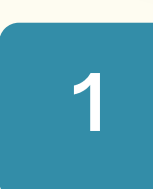

Pagrindinis

#### **PRISIJUNGIMAS PRIE E. PRISTATYMO SISTEMOS** Interneto naršyklėje įvedę adresą https://epristatymas. It atvertame puslapyje paspauskite

mygtuką "Prisijungti".

農

Apie sistema

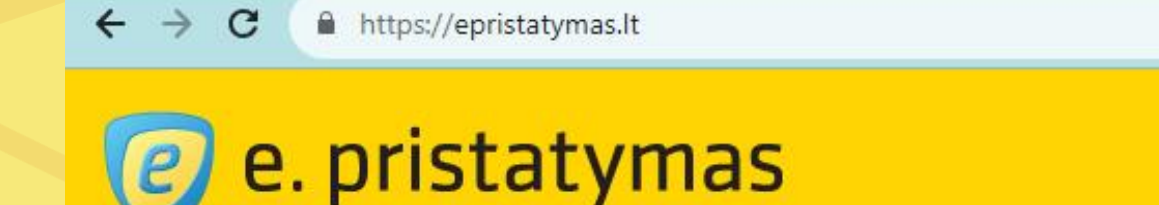

valdžios vartus

Elektroninius<br>Valdžios vartus

GIB女

Pagalba Kontaktai E. valdžios vartai

Prisijungti per

 $\Box$   $\blacksquare$ 

Spausdinti

Pašto paslaugos teikėjui pakėlus fizinių siuntų pristatymo įkainius, 2023-09-01 bus keičiamos ePristatymas IS priemonėmis teikiamų paslaugų specialiosios sutarties sąlygos. Daugiau informacijos rasite skiltyje NAUJIENOS.

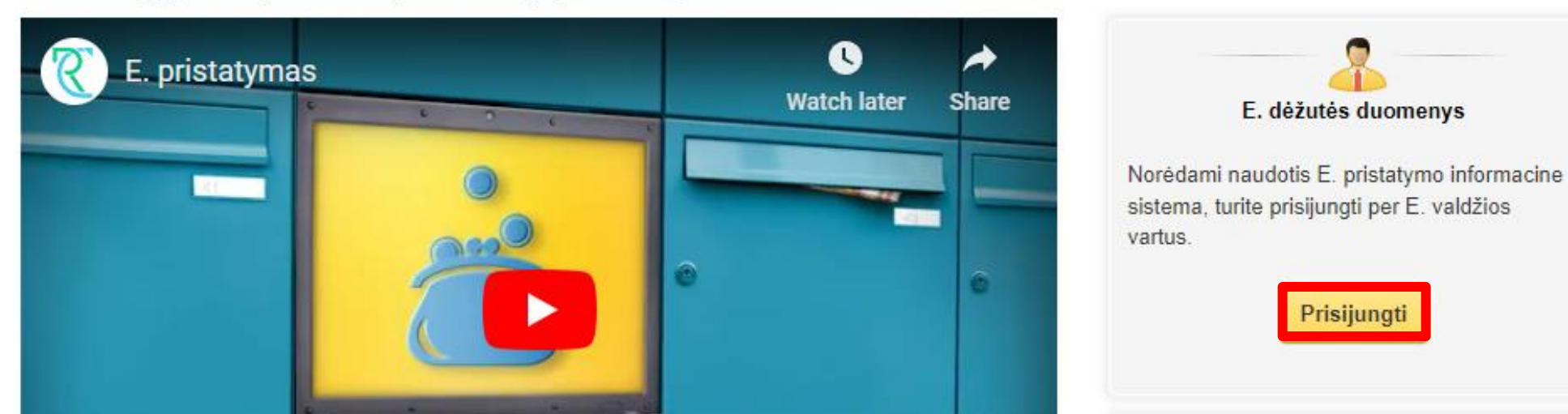

## **ASMENS TAPATYBĖS NUSTATYMAS**

Pasirinkite autentifikavimosi būdą: per banką arba su elektroniniu parašu, ir atlikite kitus reikalaujamus veiksmus.

## **SIUNTOS TIPO PASIRINKIMAS**

Pasirinkite siuntos tipą "Įprasta siunta".

#### Nauja e. siunta

5

6

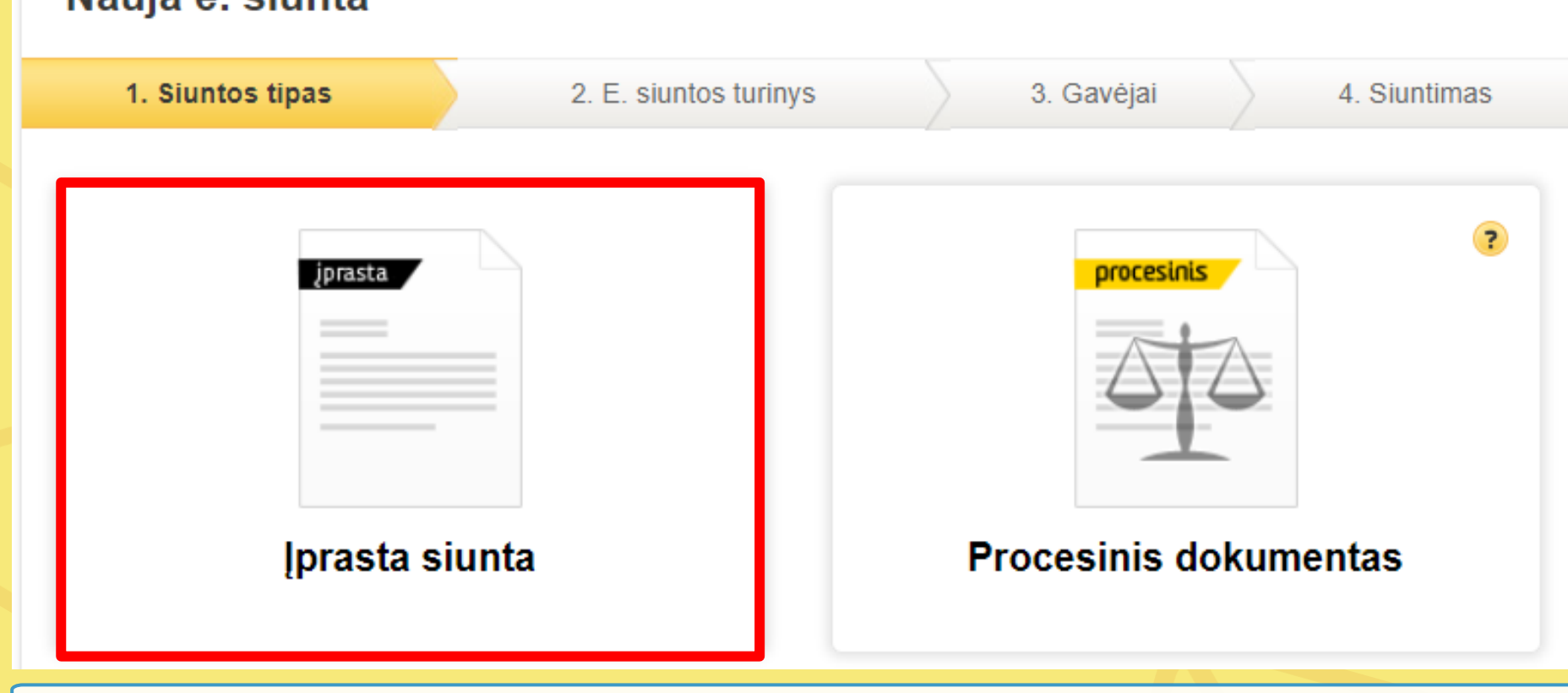

#### **E. SIUNTOS TURINYS**

Norėdami prisijungti prie savo e. dėžutės paspauskite mygtuką "Prisijungti prie e. dėžutės". Pirmą kartą prie e. dėžutės besijungiantiems naudotojams bus nurodyta, kad ji yra neaktyvi. Paspaudus mygtuką "Prisijungti prie e. dėžutės" reikia susikurti naują e. dėžutę užpildant toliau nurodytą formą.

### E. dėžutės pasirinkimas

E. déžuté aktyvi. Prisijunkite prie e. déžutés ir naudokités e. pristatymo sistemos teikiamomis paslaugomis.

#### ◉ E. dėžutės savininkas

Prisijungti prie e. dėžutės

Nėra Jūsų vadovaujamo juridinio asmens e. dėžutės? Pridėti e. dežutę

 $\pmb{\alpha}$ 

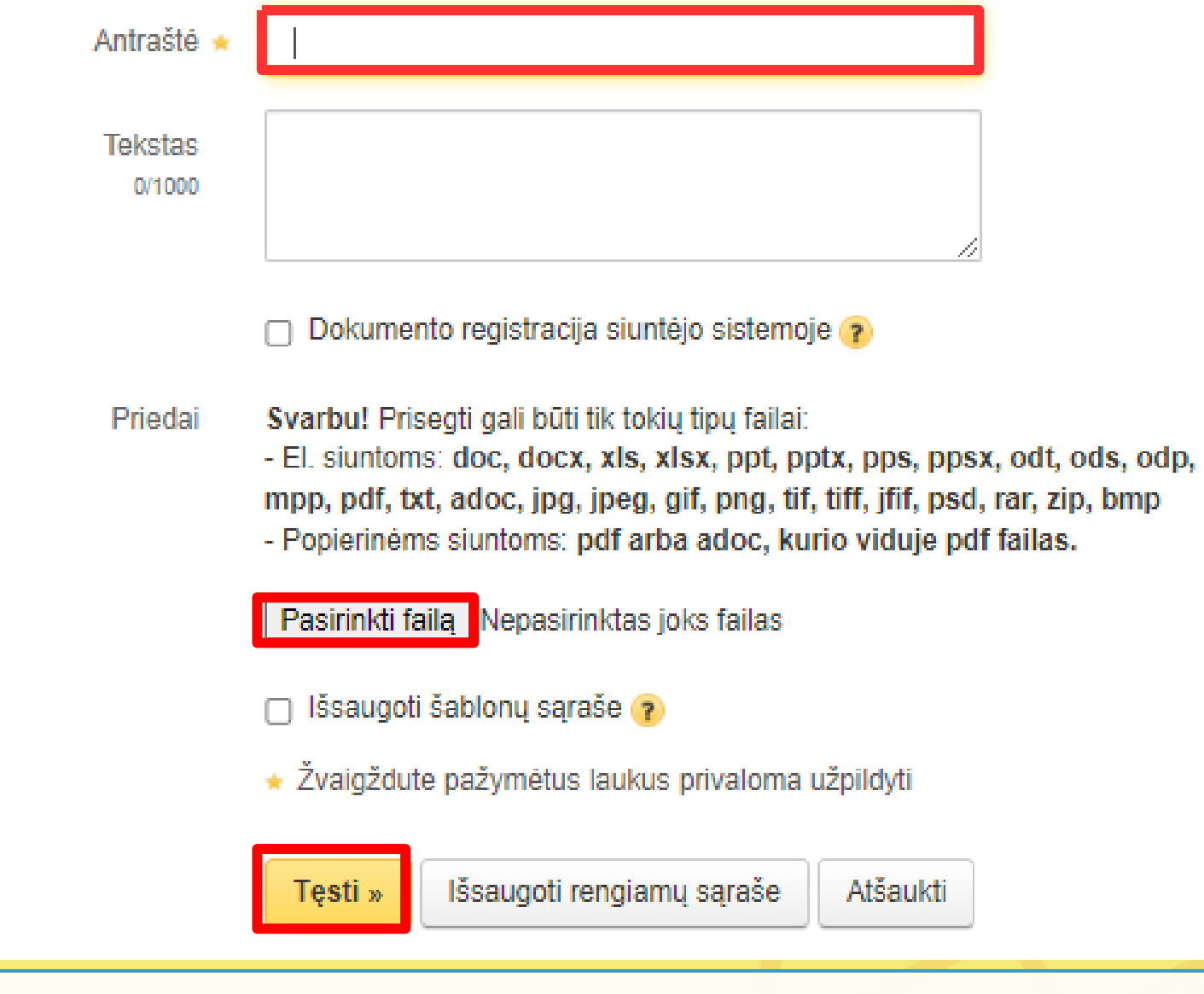

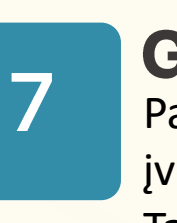

8

#### **GAVĖJO PASIRINKIMAS**

Paspauskite mygtuką "Gavėjo paieška". Atverto lango lauke "E. dėžutės adresas" jveskite 306205513 ir paspauskite mygtuką "Pasirinkti". Tada paspauskite mygtuką "Pridėti gavėją" ir mygtuką "Tęsti".

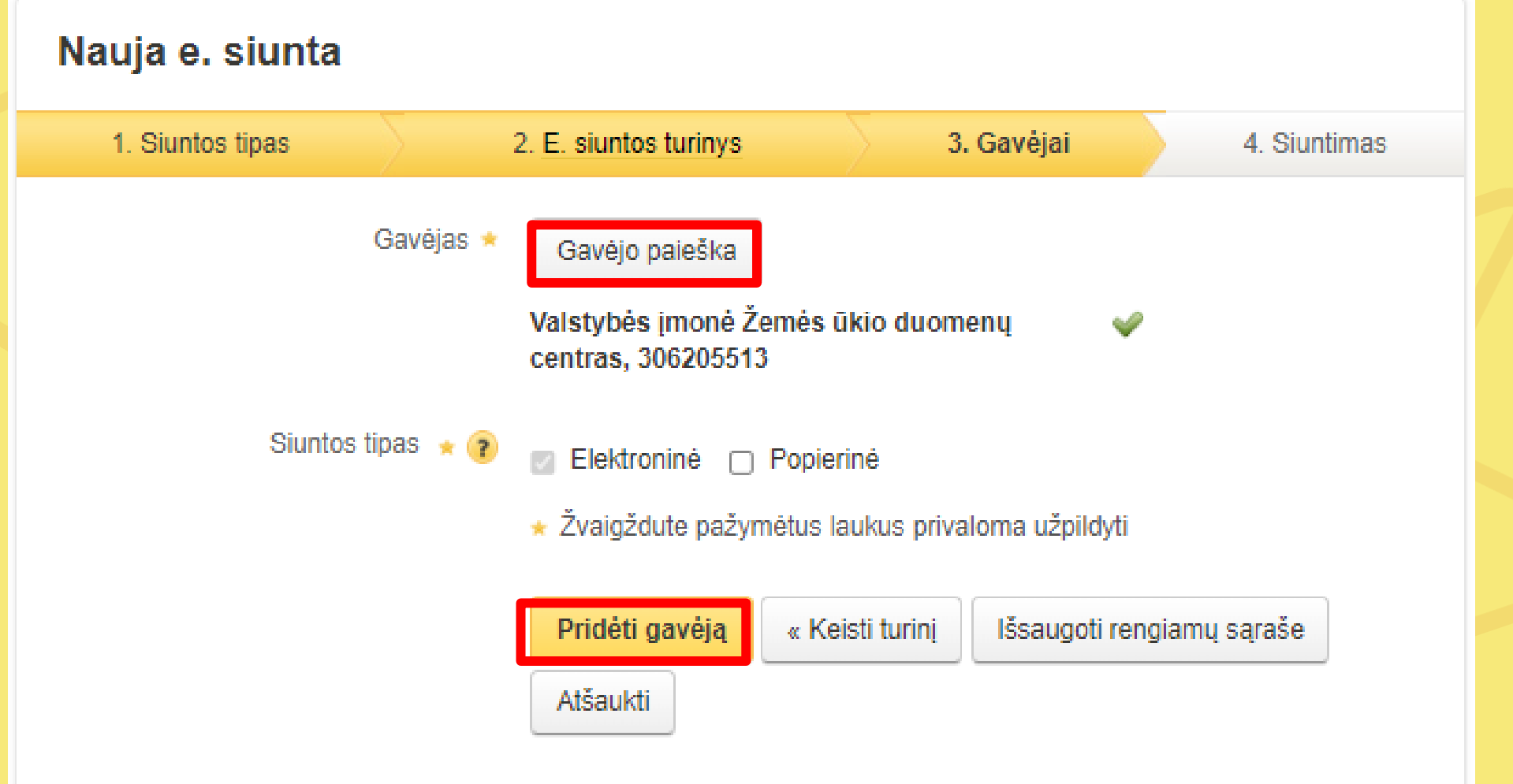

#### **E. SIUNTOS RENGIMAS**

Atvertame lange paspauskite mygtuką "Rengti e. siuntą".

#### Nauja e. siunta ▶

Rengti e. siuntą

4

Per E. pristatymo sistemą greitai ir paprastai išsiųsite elektroninę ar popierinę siuntą. Siuntas galima siusti tik patvirtinus sutarties spec. sąlygas.

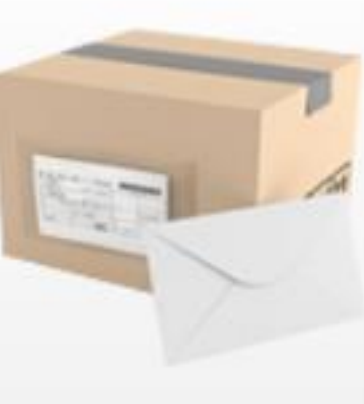

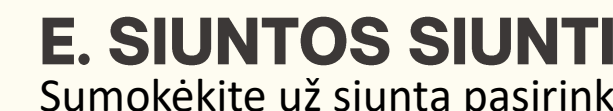

### **E. SIUNTOS SIUNTIMAS**

Sumokėkite už siuntą pasirinkę banką ir paspaudę mygtuką "Apmokėti ir **siųsti"**. Paslaugos kaina **0,15 Eur**.

#### Nauja e. siunta 3. Gavėjai 1. Siuntos tipas 2. E. siuntos turinys 4. Siuntimas Ši siunta bus pristatvta 1 gavėju Paslaugų suma su PVM Iš viso bus išsiųsta **2** 1 elektroninė siunta 0,15 EUR 0 popierinių siuntų Pasirinkite banką siuntos apmokėjimui SIAULIŲ **SEB**  $\circ$  $\circ$ Swedbank **MEDICINOS<br>BANKAS**  $=$ Citadele  $\circ$ **SLKU** Luminor Apmokéti ir siųsti Keisti gavėjus | Išsaugoti rengiamų sąraše Atšaukti

E. siuntos formos lauke **"Antraštė"** įveskite tekstą **"Prašymas suteikti prieigą prie Paraiškų priėmimo informacinės sistemos"**.

Paspaudę mygtuką "Pasirinkti failą" iš savo kompiuterio pridėkite pasirašytą dokumentą, kurį siųsite valstybės įmonei Žemės ūkio duomenų centrui. Pridėję visus dokumentus paspauskite mygtuką "Tęsti".

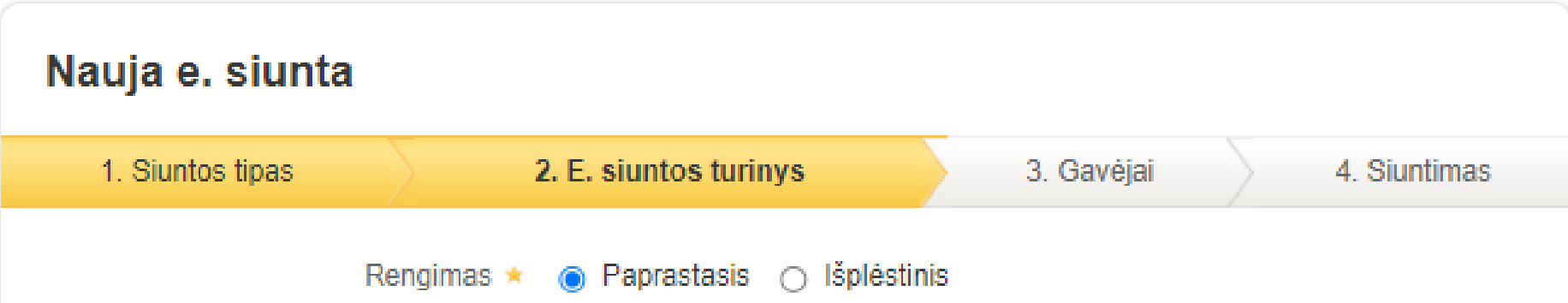

Prisijungimas

3

 $\overline{2}$ 

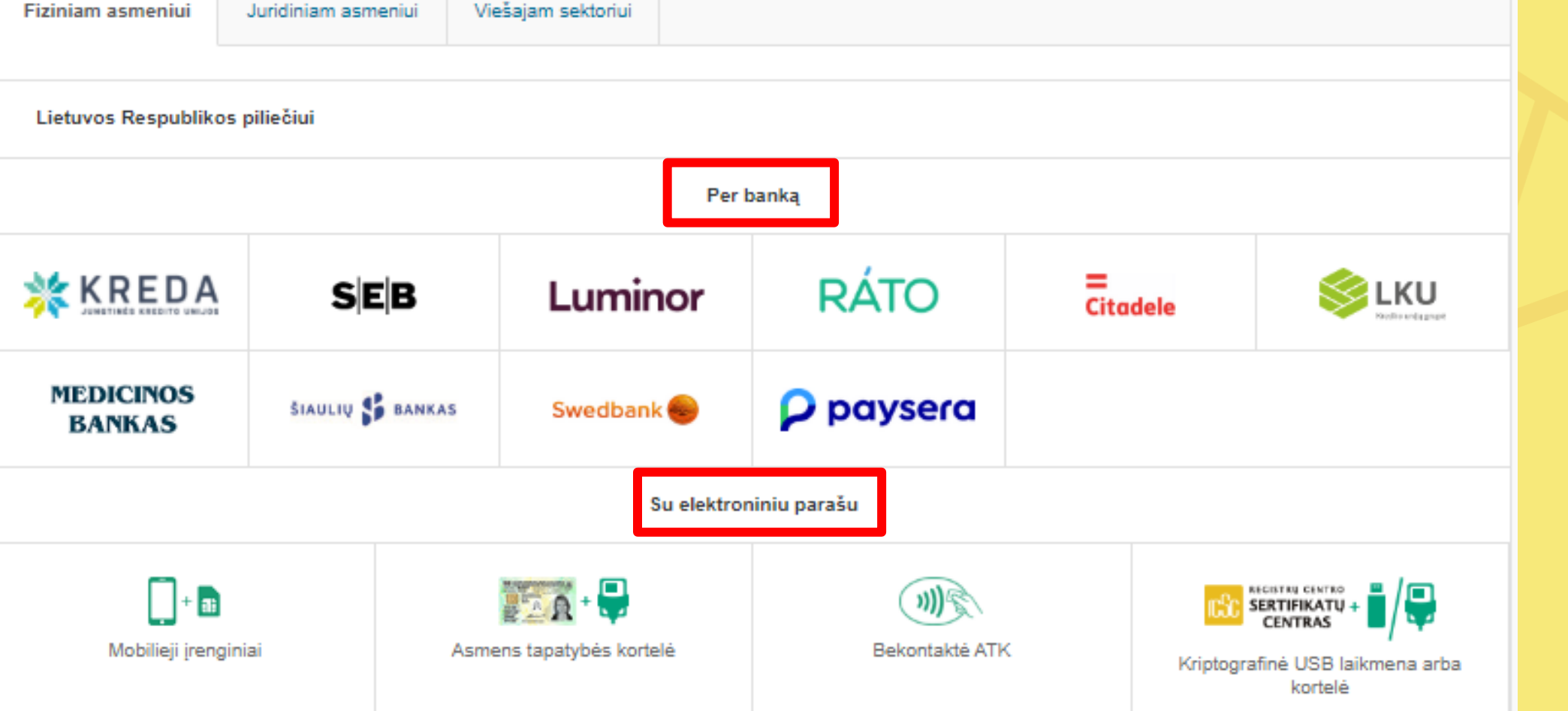

## E. DĖŽUTĖS PASIRINKIMAS / SUKŪRIMAS